## Paymaster Online Tutorial

## **IRP 5 certificates and Tax Drilldown**

It is that time of the year again – SARS TIME! It happens every single year. The moment 1 March rolls around, the employees are begging for a copy of their tax certificates. Tax season for individuals only opens on 1 July, and they will lose their copy between now and then, but they still insist!

If you don't have employee self service set up on your payroll, you will need to either save each certificate individually (how painful!) or save the whole lot and print out each employee's certificate. If you do have self service, tell your employees to download it from their profile. They can save 10 copies in case they lose the other 9.

To access each employee's IRP 5 individually, click on **employee, payslips/tax certificates/YTD's, tax certificates/historical drilldown**

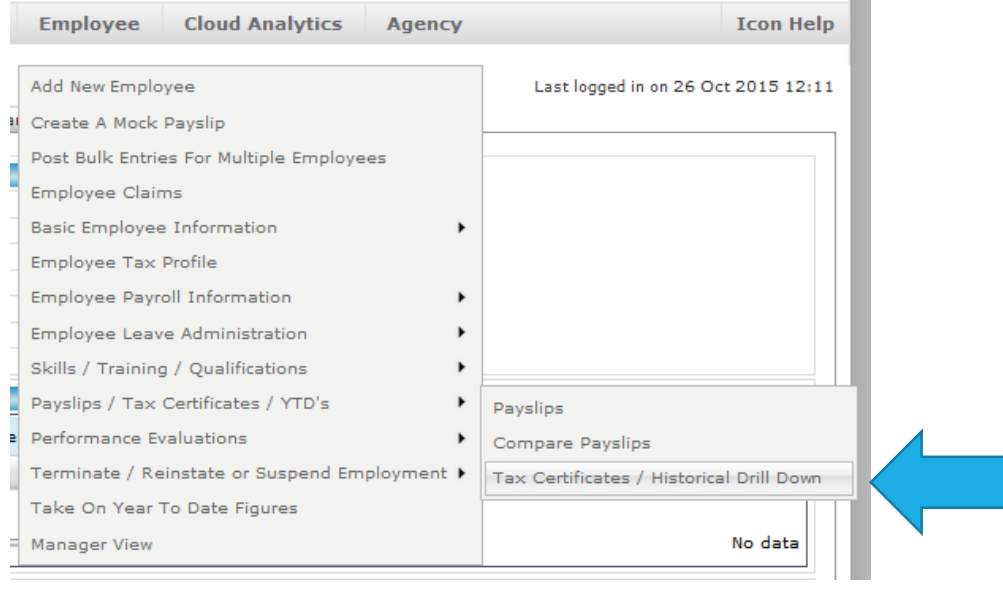

You can now select the employee you want to see the tax certificate for from your list of employees

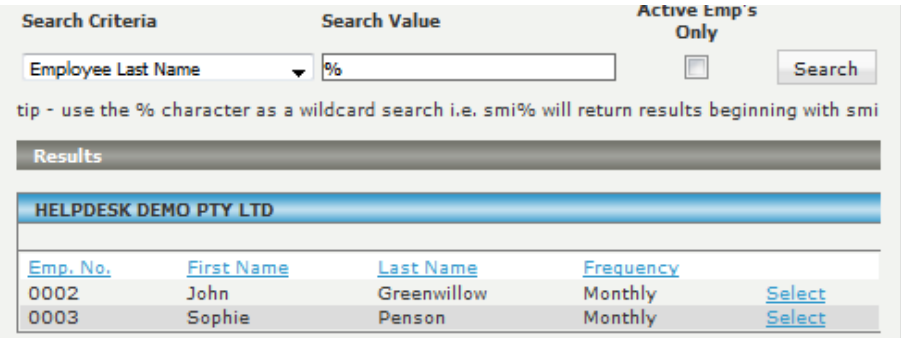

You will now see the list of tax certificates from the tax year the employee started. My employee only started on 1 October, so his tax certificate is from 1/10/2015 – 28/02/2016.

## **YTD Tax Certificates**

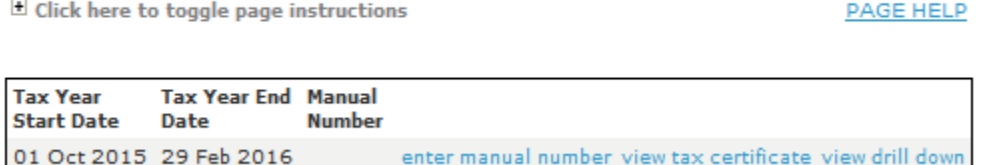

To view the tax certificate, click on **view tax certificate**. This will open the document as a PDF file that you can save and send to your employee.

To extract the certificates for all of your employees, click on **company, reports**. Scroll down to the **legislative section**, and click on **IRP 5/Lump sum certificates**. Extract like a normal report.

The tax drilldown is a fun option. This shows you a breakdown of all of the components per tax code, so if an employee complains about something on their tax certificate, you can show them the drilldown so explain how the numbers on the tax certificate were made up.

To view the tax drill down, click on **view drill down**.

 $\frac{1}{2}$ 

I am going to use a different demo employee to show more transactions on the drill down

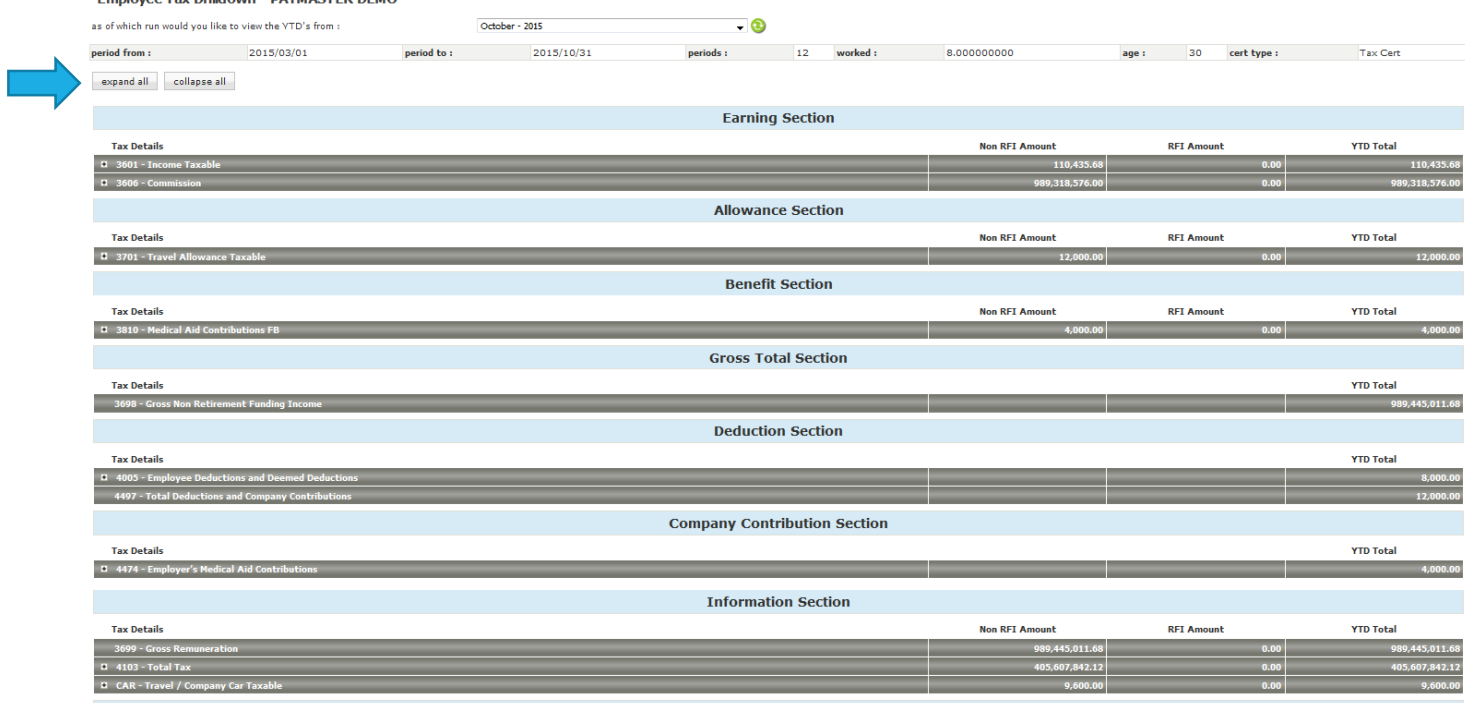

The section at the top explains which tax year it is, for what period, even how old the employee is.

As you can see each grey section is contracted to make the report not so long winded. If you want to see the long winded version, click on expand all in the top left corner. This will show each tax code per month.

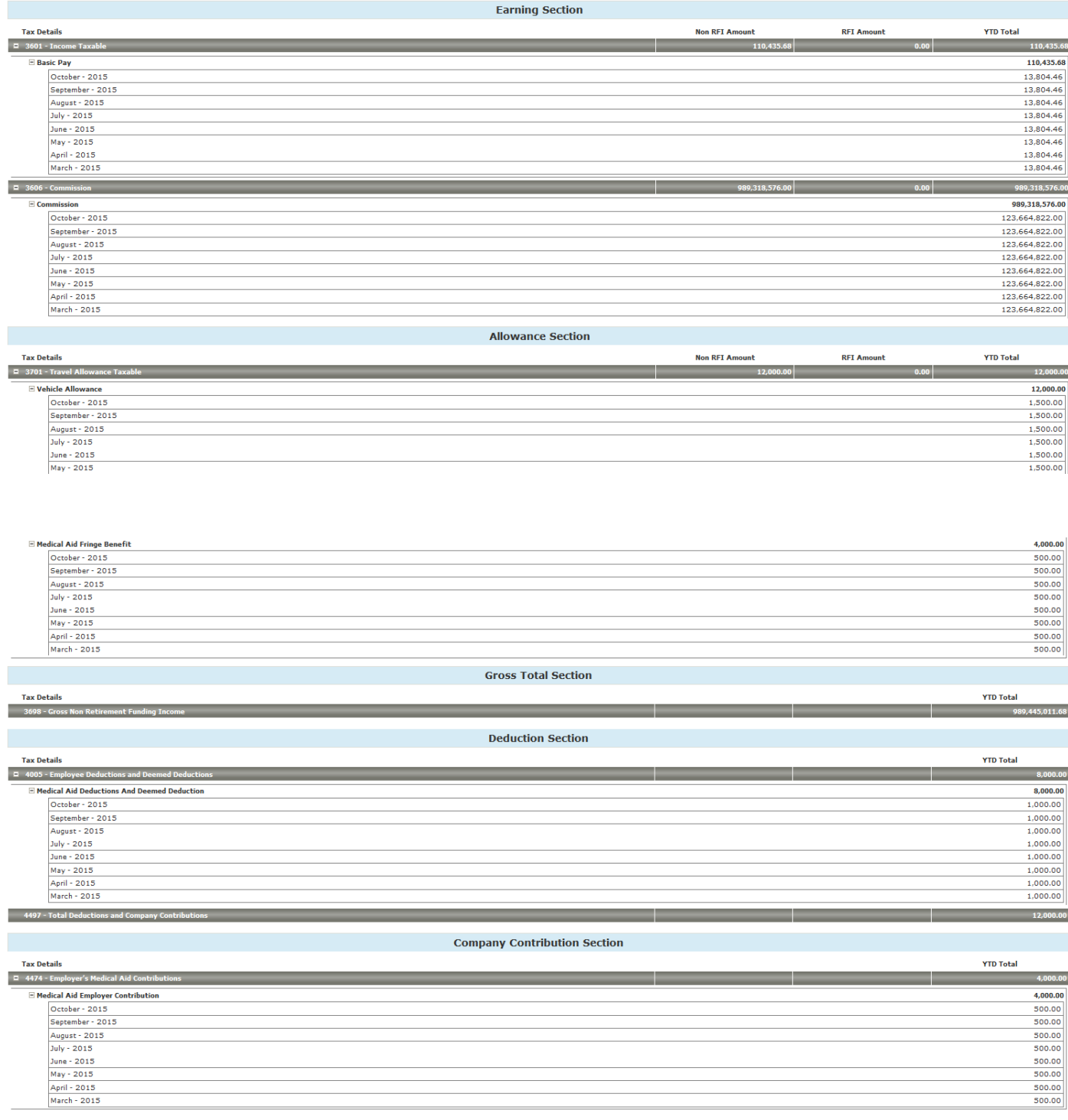

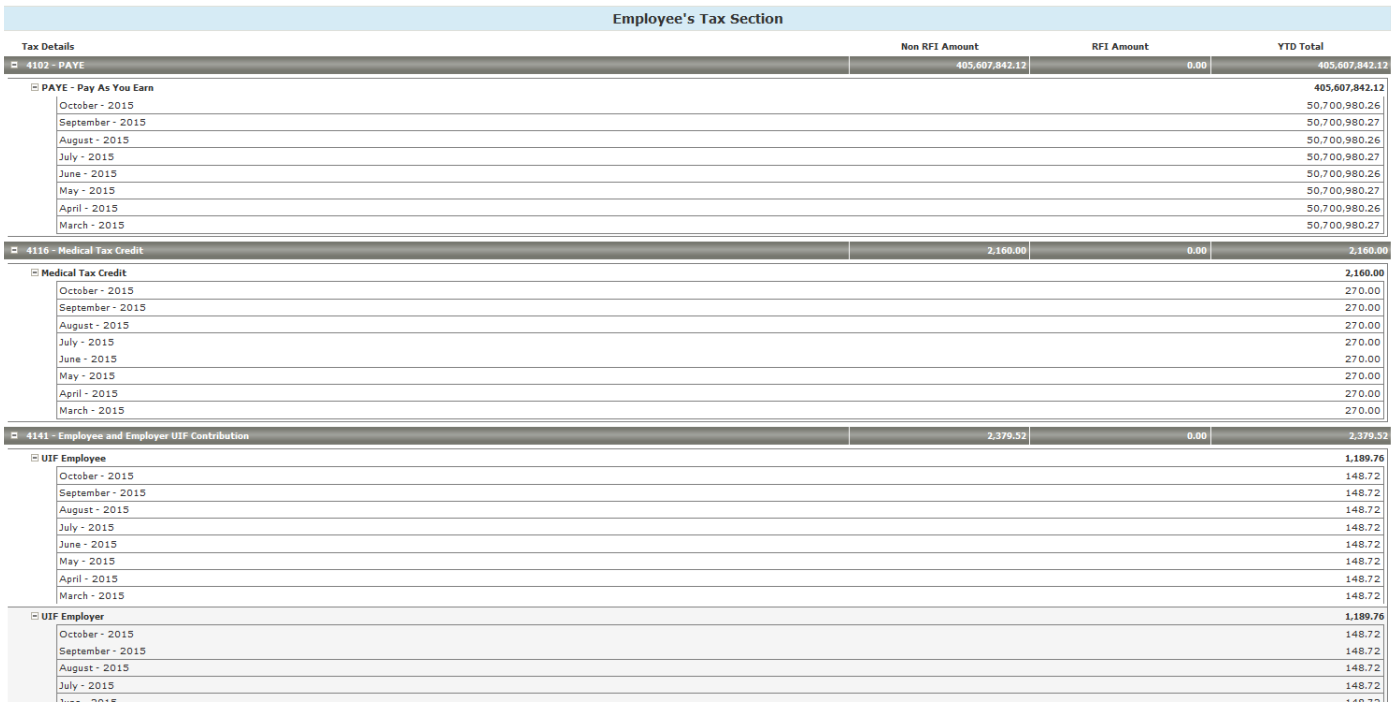

All the detail you could possibly want, all in one place.